# Oracle FLEXCUBE Core Banking

Service Charge User Manual Release 5.2.0.0.0

Part No. E71602-01

March 2016

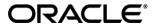

Service Charge User Manual March 2016

Oracle Financial Services Software Limited Oracle Park
Off Western Express Highway
Goregaon (East)
Mumbai, Maharashtra 400 063
India
Worldwide Inquiries:

Phone: +91 22 6718 3000 Fax: +91 22 6718 3001

www.oracle.com/financialservices/

Copyright © 2016, Oracle and/or its affiliates. All rights reserved.

Oracle and Java are registered trademarks of Oracle and/or its affiliates. Other names may be trademarks of their respective owners.

U.S. GOVERNMENT END USERS: Oracle programs, including any operating system, integrated software, any programs installed on the hardware, and/or documentation, delivered to U.S. Government end users are "commercial computer software" pursuant to the applicable Federal Acquisition Regulation and agency-specific supplemental regulations. As such, use, duplication, disclosure, modification, and adaptation of the programs, including any operating system, integrated software, any programs installed on the hardware, and/or documentation, shall be subject to license terms and license restrictions applicable to the programs. No other rights are granted to the U.S. Government.

This software or hardware is developed for general use in a variety of information management applications. It is not developed or intended for use in any inherently dangerous applications, including applications that may create a risk of personal injury. If you use this software or hardware in dangerous applications, then you shall be responsible to take all appropriate failsafe, backup, redundancy, and other measures to ensure its safe use. Oracle Corporation and its affiliates disclaim any liability for any damages caused by use of this software or hardware in dangerous applications.

This software and related documentation are provided under a license agreement containing restrictions on use and disclosure and are protected by intellectual property laws. Except as expressly permitted in your license agreement or allowed by law, you may not use, copy, reproduce, translate, broadcast, modify, license, transmit, distribute, exhibit, perform, publish or display any part, in any form, or by any means. Reverse engineering, disassembly, or decompilation of this software, unless required by law for interoperability, is prohibited.

The information contained herein is subject to change without notice and is not warranted to be error-free. If you find any errors, please report them to us in writing.

This software or hardware and documentation may provide access to or information on content, products and services from third parties. Oracle Corporation and its affiliates are not responsible for and expressly disclaim all warranties of any kind with respect to third-party content, products, and services. Oracle Corporation and its affiliates will not be responsible for any loss, costs, or damages incurred due to your access to or use of third-party content, products, or services.

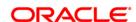

# **Table of Contents**

| 1. Preface                               | 4 |
|------------------------------------------|---|
| Service Charge Details Screen            | 6 |
| SCM02 - SC Package for Customer*         | 7 |
| SCM03 - SC Package Changes at Account    |   |
| SCM05 - SC History for Account Inquiry   |   |
| SCM06 - SC Package Linkage to Code Task* |   |

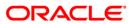

# 1. Preface

# 1.1. Intended Audience

This document is intended for the following audience:

- Customers
- Partners

# 1.2. Documentation Accessibility

For information about Oracle's commitment to accessibility, visit the Oracle Accessibility Program website at <a href="http://www.oracle.com/pls/topic/lookup?ctx=acc&id=docacc">http://www.oracle.com/pls/topic/lookup?ctx=acc&id=docacc</a>.

# 1.3. Access to OFSS Support

https://support.us.oracle.com

## 1.4. Structure

This manual is organized into the following categories:

**Preface** gives information on the intended audience. It also describes the overall structure of the User Manual

*Introduction* provides brief information on the overall functionality covered in the User Manual *Chapters* are dedicated to individual transactions and its details, covered in the User Manual

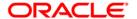

# 1.5. Related Information Sources

For more information on Oracle FLEXCUBE Core Banking Release 5.2.0.0.0, refer to the following documents:

Oracle FLEXCUBE Core Banking Licensing Guide

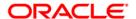

# **Service Charge Details Screen**

The Service Charges Details is a common screen, which is linked to all the transactions and events maintenance's, for which a bank may levy charges. This screen enables a user to view the details of the charges levied for the particular transaction or an event. Examples of such transactions would be purchasing a TC, selling a banker's cheque or DD, etc. This option allows the user to only change the SC Amount. The user may increase or decrease or even waive it, as required. This screen attached to transactions and events maintenance's, can be navigated to by clicking the 'Service Charges Details' button, provided at the bottom-right corner of all charged transactions and events maintenances.

The details of the service charges will be displayed in this screen along with the collection mode details. SC Collection Mode: 'Cash' and 'Transfer' will be provided on the SC details Screen which gets enabled if the SC is applicable for that transaction code. The teller can select the either of the two modes for SC collection.

When multiple SCs are listed for the transaction, user can select different pay mode for the individual SC. In such case the system will debit the individual SC based on the mode selected for the collection.

For more information refer to Service Charge Details in **Common Screens** option in **Oracle FLEXCUBE Introduction User Manual**.

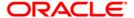

# SCM02 - SC Package for Customer\*

Using this option you can link a SC package to a customer. Following activities can be performed using this maintenance:

- Link SC Package to the customer
- Specify the customer's existing accounts to which the package should be linked
- Specify an effective date from when the SC package linked at customer should get affected at customer's accounts.

## **Definition Prerequisites**

- SCM01 SC Package Definition
- 8053 Customer Addition

#### **Modes Available**

Add, Modify, Delete, Cancel, Amend, Authorize, Inquiry. For more information on the procedures of every mode, refer to **Standard Maintenance Procedures**.

## To add a service charge package for customer

- Type the fast path SCM02 and click Go or navigate through the menus to Transaction Processing > Account Transactions > Customer Transactions > SC Package Link at Customer.
- 2. The system displays the SC Package for Customer screen.

## **SC Package for Customer**

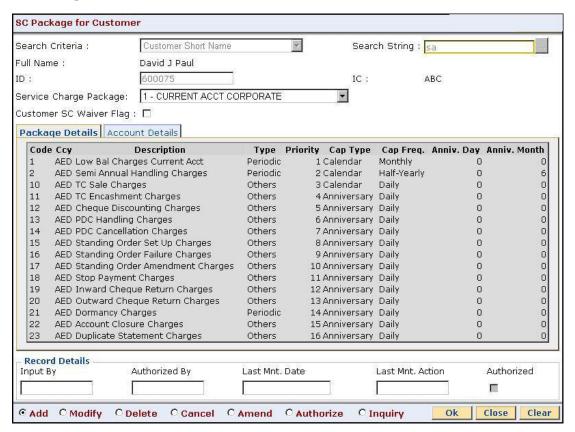

## **Field Description**

# Field Name Description Search Criteria [Mandatory, Drop-Down]

The search criteria to search for the customer.

The search criteria are as follows:

- Customer Short Name
- **Customer IC** Identification criteria (IC) arrived at by the bank during customer addition.
- Customer ID Unique FLEXCUBE Retail identification given by the bank

| Field Name                | Description                                                                                                    |
|---------------------------|----------------------------------------------------------------------------------------------------|
| Search String             | [Mandatory]                                                                                                    |
|                           | The search string, to search for a customer, corresponding to the search criteria selected in the <b>Search Criteria</b> field.                                                                                                    |
|                           | If the search criterion is specified as customer's short name or IC, then the beginning letter of the short name or IC can be entered. The system displays the pick list containing customers who match the criteria. Choose the appropriate customer from the pick list. |
|                           | For example, the customer's short name is John S Winter. In this case, you can specify the short name as JSW.                                                                                                    |
| Full Name                 | [Display]                                                                                                    |
|                           | The full name of the customer.                                                                                                    |
|                           | The full name of the customer is defaulted from the <b>Customer Addition</b> option.                                                                                                    |
| ID                        | [Display]                                                                                                    |
|                           | The ID of the selected customer.                                                                                                    |
|                           | A customer ID is a unique identification number, generated by the system after customer addition is completed successfully. This is the number that the system uses to track the customer.                                                                                |
| IC                        | [Display]                                                                                                    |
|                           | The identification code of the selected customer.                                                                                                    |
|                           | A customer IC with customer type is a unique method of customer identification across the bank (covering all branches). A social security number, passport number, birth certificate or corporate registration can be used as Customer IC.                                |
| Service Charge<br>Package | [Mandatory]                                                                                                    |
|                           | The name of the service charge package that is attached to the account.                                                                                                    |
| Customer SC               | [Check Box]                                                                                                    |
| Waiver Flag               | Select the check box if you want to waive all the service charges in the package.                                                                                                    |
|                           | It indicates whether the SC package attached to the account is marked for SC waiver or not.                                                                                                    |

- 3. Click the **Add** button.
- 4. Select the search criteria from the drop-down list.
- 5. Type the search string, press the **<Tab>** key and select it from the pick list.

## **SC Package for Customer**

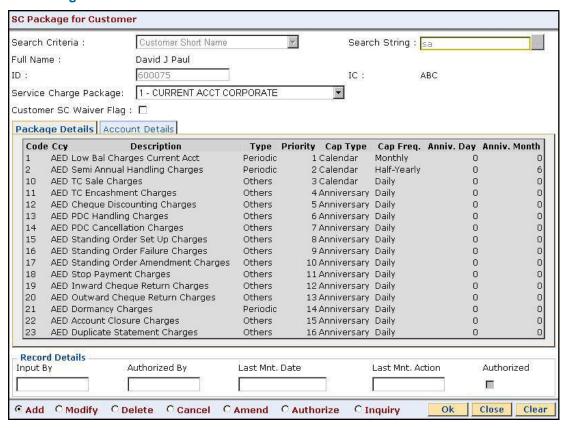

6. The system displays the package details and the account details.

## **Package Details**

Package Details tab displays brief information of the service charges linked to the Service Charge package.

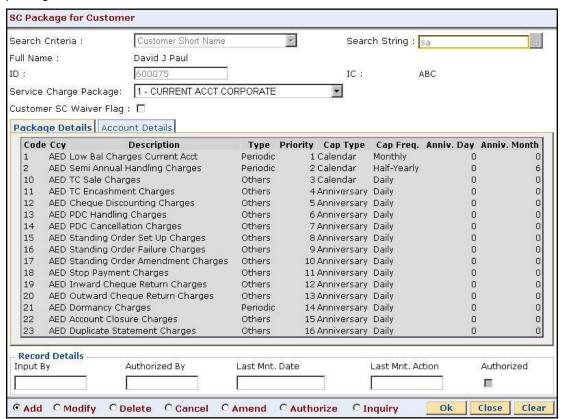

| Column Name | Description                                                                                                    |
|-------------|----------------------------------------------------------------------------------------------------|
| Code        | [Display] The SC code. This column is non-editable.                                                                                  |
| Ссу         | [Display] The currency in which the service charge is levied.                                                                        |
| Description | [Display] The SC name as the description for the service charge code.                                                                |
| Туре        | [Display] The service charge linkage type.  • Periodic - SC applied in a frequency • Others - SC applied address without a frequency |
|             | <ul> <li>Others - SC applied adhoc without a frequency</li> </ul>                                                                    |

| Column Name  | Description                                                                                                    |
|--------------|----------------------------------------------------------------------------------------------------|
| Priority     | [Display] The order in which the service charges shall be applied. SC will                                                                                                  |
|              | be applied in the ascending order of priority at the time of application.                                                                                                   |
| Сар Туре     | The SC capitalization type. The options are:                                                                                                    |
|              | <ul> <li>Calendar - SC application date will be calendar based<br/>depending on capitalization frequency irrespective of<br/>anniversary day / anniversary month</li> </ul> |
|              | <ul> <li>Anniversary - SC application date depends on<br/>capitalization frequency and anniversary day / anniversary<br/>month</li> </ul>                                   |
| Cap Freq.    | [Display]                                                                                                    |
|              | The service charge capitalization frequency i.e. the time intervals at which, the bank will levy the service charge.                                                        |
|              | The options are:                                                                                                    |
|              | <ul> <li>Daily</li> </ul>                                                                                                    |
|              | <ul> <li>Monthly</li> </ul>                                                                                                    |
|              | Bi-monthly                                                                                                    |
|              | <ul> <li>Quarterly</li> </ul>                                                                                                    |
|              | <ul> <li>Yearly</li> </ul>                                                                                                    |
| Anniv. Day   | [Display]                                                                                                    |
|              | The anniversary day of the SC package.                                                                                                    |
| Anniv. Month | [Display]                                                                                                    |
|              | The anniversary month the SC package.                                                                                                    |

#### **Account Details**

The Account Detail tab lists all the existing accounts for which the selected customer is a primary customer. In this section, the user can link the new SC package to specific existing account/s. An 'Effective Date' can be mentioned, for the package to be effective from a future period for the existing accounts.

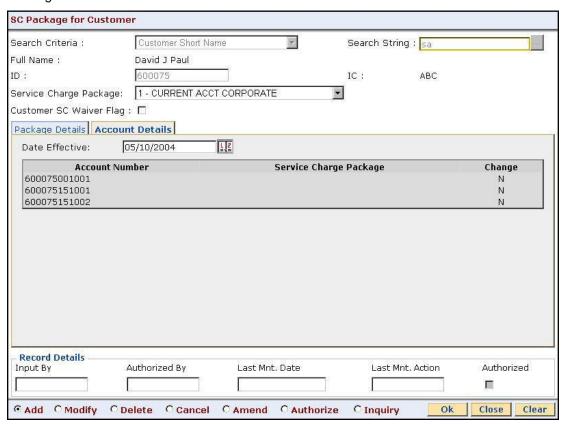

## **Field Description**

**Field Name** 

|                | 500011011                                                                                                    |
|----------------|----------------------------------------------------------------------------------------------------|
| Date Effective | [Mandatory, dd/mm/yyyy]                                                                                                    |
|                | The date or select it from the calendar from which the new linked service charge package should be effective for the existing accounts. |
|                |                                                                                                    |
|                |                                                                                                    |
| Column Name    | Description                                                                                                    |
| Account Number | Description [Display]                                                                                                    |
|                | ·                                                                                                    |
|                | [Display]                                                                                                    |

**Description** 

| Column Name | Description                                                                                               |
|-------------|----------------------------------------------------------------------------------------------------|
| Change      | [Toggle Status]                                                                                           |
|             | Click the toggle status and select the ${\bf Y}$ value to attach the new selected package to the account. |
|             | By default, this field displays the value <b>N</b> .                                                      |
|             | The new package will be effective for the selected accounts, from the effective date specified.           |

- 7. Click the **Ok** button.
- 8. The system displays the message "Record Added...Authorization Pending...Click Ok to Continue". Click the **Ok** button.

**Note**: When a SC Package is attached to a customer, this new SC package functions as the default package, instead of the default product package. The waivers specified in the linkage will be defaulted to the account.

# SCM03 - SC Package Changes at Account

A SC package can be attached at a customer level or at the product level. The SC package linked either at the customer level or product level is defaulted at the CASA level. Hence for an account, the SC package depends on the SC package linked either at the customer level or product level.

If there is a SC package attached at customer level the same is defaulted to the account when it's opened. If not, the SC package linked at the product level is attached to the account.

Using this option you can modify or customize an SC package for a CASA. The following changes can be made to the SC package attached to the account:

- Waiver of specific/all Service Charges for an account
- · Changes to SC capitalization parameters
- Modification of SC priority that will be effective in case NSF situation is encounter when charging periodic charges.

#### **Definition Prerequisites**

• SCM01 - SC Package Definition

#### **Modes Available**

Add, Modify, Delete, Inquiry. For more information on the procedures of every mode, refer to **Standard Maintenance Procedures**.

#### To modify service charge package for an account

- Type the fast path SCM03 and click Go or navigate through the menus to Transaction Processing > Account Transactions > CASA Account Transactions > Other Transactions > SC Package Changes at Account.
- 2. The system displays the SC Package Changes at Account screen.

# **SC Package Changes at Account**

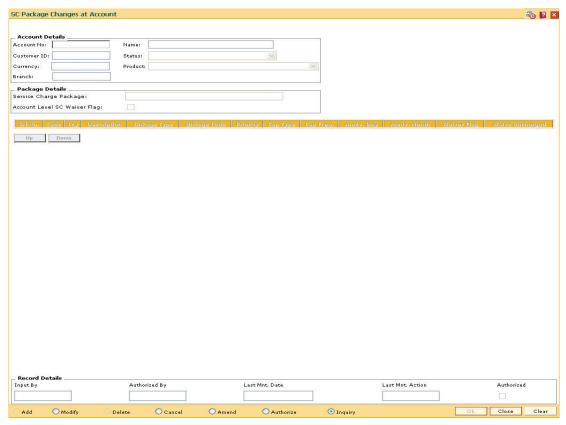

| Field Name      | Description                                                                                                    |
|-----------------|----------------------------------------------------------------------------------------------------|
| Account Details |                                                                                                    |
| Account No      | [Mandatory, Numeric, 16]                                                                                                    |
|                 | Type the account number of the customer for which you want to perform the SC package changes inquiry.                                                                                                    |
| Name            | [Display]                                                                                                    |
|                 | This field displays the short name of the primary customer linked to the account.                                                                                                    |
| Customer ID     | [Display]                                                                                                    |
|                 | This field displays the ID of the selected customer.                                                                                                    |
|                 | Customer ID is an identification number, generated by the system after customer addition is completed successfully. This running number, unique to a customer across the system, is generated after the system has identified the Customer IC and Customer Category combination to be non-existent in the system. This ID is used for searching and tracking the customer in the system. |

| Field Name                      | Description                                                                                                    |
|---------------------------------|----------------------------------------------------------------------------------------------------|
| Status                          | [Display] This field displays the account status.                                                                                                    |
| Currency                        | [Display] This field displays the currency in which the account is maintained.                                                                                                    |
| Product                         | [Display] This field displays the name of the product under which the CASA is opened.                                                                                                    |
| Branch                          | [Display] This field displays the home branch to which the customer belongs.                                                                                                    |
| Package Details                 |                                                                                                    |
| Service Charge<br>Package       | [Display] This field displays the name of the service charge package that is attached to the account.                                                                                                    |
| Account Level SC<br>Waiver Flag | [Optional, Check Box] Select the <b>Account Level SC Waiver Flag</b> check box to waive SC on the SC package attached to the account. The check box is selected if SC waiver is applicable to the account. If this check box is selected, all service charges in the package will be waived for the account. |
| Column Name                     | Description                                                                                                    |
| Srl.No.                         | [Display] This column displays the running serial number.                                                                                                    |
| Code                            | [Display] This column displays the service charge code.                                                                                                    |
| Ссу                             | [Display] This column displays the currency code in which the service charge is levied.                                                                                                    |
| Description                     | [Display] This column displays the service charge name as the description for the service charge code.                                                                                                    |

| Column Name  | Description                                                                                                    |
|--------------|----------------------------------------------------------------------------------------------------|
| Linkage Type | [Display]                                                                                                    |
|              | This column displays the type of trigger, on which the SC is to be charged.                                                                                                    |
|              | <ul> <li>Periodic - SC applied in a frequency</li> </ul>                                                                                                    |
|              | Others - SC applied adhoc without a frequency                                                                                                    |
| Linkage Code | [Display]                                                                                                    |
|              | This column displays the linkage code.                                                                                                    |
|              | Depending on the linkage type, this code is an exact trigger for charging SC. For e.g. for linkage type transaction, Cash Deposit, cash withdrawal type of transactions will be displayed. |
| Priority     | [Mandatory, Numeric, Five]                                                                                                    |
|              | Type the priority of the service charge in the package.                                                                                                    |
|              | This is the order in which the service charges shall be applied. SC will applied in the ascending order of priority at the time of application                                             |
| Сар Туре     | [Mandatory, Drop-Down]                                                                                                    |
|              | Select the SC capitalization type from the drop-down list.                                                                                                    |
|              | The options are:                                                                                                    |
|              | <ul> <li>Calendar - SC application date will be calendar based<br/>depending on capitalization frequency irrespective of<br/>anniversary day / anniversary month.</li> </ul>               |
|              | <ul> <li>Anniversary - SC application date depends on<br/>capitalization frequency and anniversary day / anniversary<br/>month.</li> </ul>                                                 |
| Cap Freq.    | [Mandatory, Drop-Down]                                                                                                    |
|              | Select the SC capitalization frequency from the drop-down list.                                                                                                    |
|              | It is the time interval at which, the bank will levy the service charges.                                                                                                    |
|              | The options are:                                                                                                    |
|              | • Daily                                                                                                    |
|              | <ul> <li>Monthly</li> </ul>                                                                                                    |
|              | Bi-Monthly                                                                                                    |
|              | Quarterly                                                                                                    |
|              | Half -Yearly                                                                                                    |
|              | Yearly                                                                                                    |

| Column Name     | Description                                                                                                    |
|-----------------|----------------------------------------------------------------------------------------------------|
| Anniv. Day      | [Conditional, Numeric, Two]                                                                                                    |
|                 | Type the anniversary day of SC.                                                                                                    |
|                 | The number of days will be zero if the Calendar option is selected in the <b>Cap Type</b> field.                                                                                    |
| Anniv. Month    | [Conditional, Numeric, Two]                                                                                                    |
|                 | Type the anniversary month of SC.                                                                                                    |
|                 | The number of months will be zero if the Calendar option is selected in the <b>Cap Type</b> field.                                                                                  |
| Waiver Flag     | [Toggle]                                                                                                    |
|                 | If the SC is waived for the account, then this field displays the value ${\bf Y}$ . By default, displays the value ${\bf N}$ .                                                      |
|                 | To waive a single service charge from the package, click the toggle status to change the value to $\mathbf{Y}$ .                                                                    |
| Waive Uncharged | [Toggle]                                                                                                    |
|                 | By default the value is N. If Waiver Flag has been changed to Y then:                                                                                                    |
|                 | <ul> <li>N - Denotes that uncollected SC should be charged on the<br/>account.</li> </ul>                                                                                           |
|                 | <ul> <li>Y - Denotes that uncollected SC should be waived on the<br/>account.</li> </ul>                                                                                            |
|                 | As package change activity, if a service charge is waived in the middle of the capitalization period, Waiver Uncharged flag determines the treatment of uncollected service charge. |

- 3. Click the **Modify** button.
- 4. Enter the account number and press the **<Tab>** key.

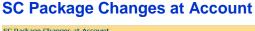

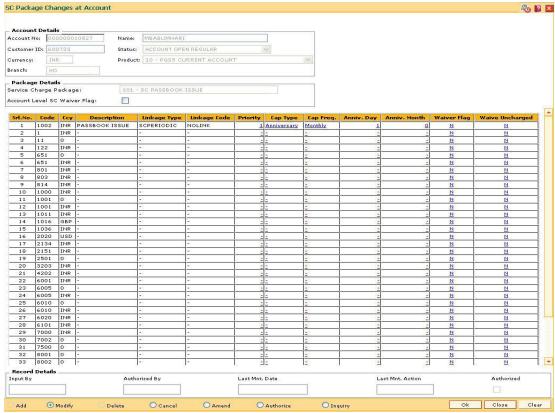

- 5. Modify the relevant information and click the **Ok** button.
- 6. The system displays the message "Record Modified...Authorization Pending...Click Ok to Continue". Click the **Ok** button.
- 7. The service charge package details for an account are modified.

**Note**: To change the sequence/order of the Service Charge Code, select the code and click the **Up** or **Down** button.

Double-click the toggle status in the **Waiver Flag/Waive Uncharged** column, corresponding to the SC code you want to waive.

# **SCM05 - SC History for Account Inquiry**

Using this option you can view all the service charge details charged or overdue on an account, over a period of time.

The inquiry is used to view:

- · Detailed information of all the Service Charges levied for the account up to the current date
- Complete details of all the Service Charges waived for the account till the current date.
- Service Charge amount earmarked due to non-availability of funds.
- Service Charge history details like transaction counts for Service Charge.
- Additional Service Charge history details like counts, amounts for current period, month, year, rolling year and since inception.

#### **Definition Prerequisites**

Not Applicable

#### **Modes Available**

Not Applicable

#### To view the service charge details for an account

- Type the fast path SCM05 and click Go or navigate through the menus to Transaction
   Processing > Account Transactions > CASA Account Transactions > Inquiries > SC
   History For Account Inquiry.
- 2. The system displays the **SC History for Account Inquiry** screen.

## **SC History for Account Inquiry**

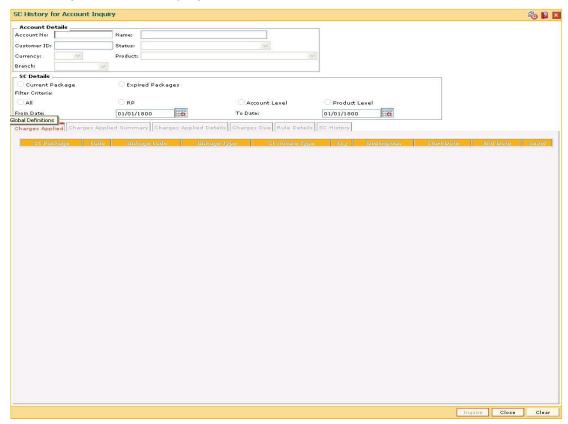

| Field Name      | Description                                                                                                    |
|-----------------|----------------------------------------------------------------------------------------------------|
| Account Details |                                                                                                    |
| Account No      | [Mandatory, Numeric, 16]  Type the CASA number of the customer for which you want to perform the SC history account inquiry. |
| Name            | [Display] This field displays the short name of the primary customer linked to the account.                                  |
| Customer ID     | [Display] This field displays the customer ID.                                                                               |
| Status          | [Display] This field displays the CASA status.                                                                               |
| Currency        | [Display] This field displays the currency in which the account is maintained.                                               |

| Field Name          | Description                                                                                                    |
|---------------------|----------------------------------------------------------------------------------------------------|
| Product             | [Display] This field displays the name of the product to which the CASA belongs.                                                                                                    |
| Branch              | [Display] This field displays the branch in which the account is opened and maintained.                                                                                                    |
| SC Details          |                                                                                                    |
| Current<br>Package  | [Mandatory, Radio Button] Select this radio button                                                                                                    |
| Expired<br>Packages | [Mandatory, Radio Button] Select this radio button                                                                                                    |
| Filter Criteria     | [Mandatory, Radio Button] Select the filter criteria by clicking the appropriate radio button. The options:  • All • RP • Account Level • Product Level This field is enabled only if the <b>Expired Package</b> option is selected. |
| From Date           | [Conditional, Pick List, mm/dd/yyyy] Select the from date from the pick list. This field is enabled only if the <b>Expired Package</b> option is selected.                                                                           |
| To Date             | [Conditional, Pick List, mm/dd/yyyy] This field is enabled only if the <b>Expired Package</b> option is selected.                                                                                                    |

- 3. Enter the account number and press the **<Tab>** key.
- 4. The system enables the **Charges Applied** tab.

## **SC History for Account Inquiry**

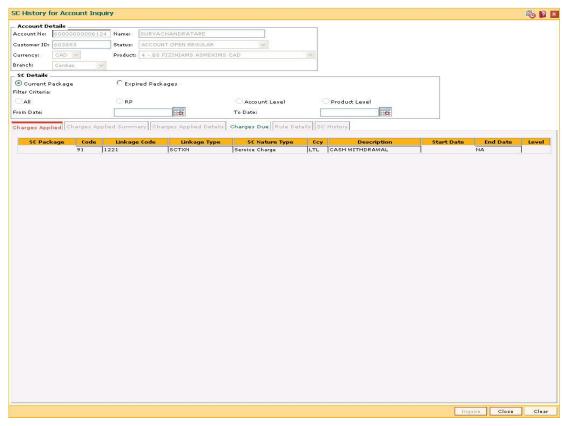

5. View the information in the various tab screens.

# **Charges Applied**

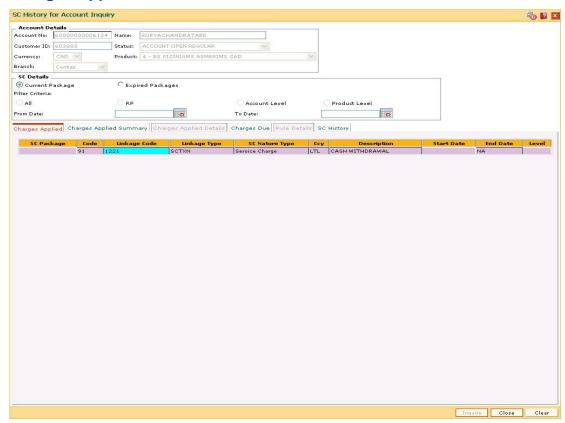

| Column Name    | Description                                                                                               |
|----------------|----------------------------------------------------------------------------------------------------|
| SC Package     | [Display] This column displays the SC package code.                                                       |
| Code           | [Display] This column displays the service charge code, of all the service charges levied on the account. |
| Linkage Code   | [Display] This column displays the linkage code.                                                          |
| Linkage Type   | [Display] This column displays the linkage type.                                                          |
| SC Nature Type | [Display] This column displays the nature of charge i.e. the category of the service charge.              |

| Column Name | Description                                                                                           |
|-------------|----------------------------------------------------------------------------------------------------|
| Ссу         | [Display] This column displays the currency code in which the applicable service charges are payable. |
| Description | [Display] This column displays the service charge description.                                        |
| Start Date  | [Display] This column displays the start date.                                                        |
| End Date    | [Display] This column displays the end date.                                                          |
| Level       | [Display] This column displays the service charge level.                                              |

6. Double-click a record to enable the **Charges Applied Summary** tab.

# **Charges Applied Summary**

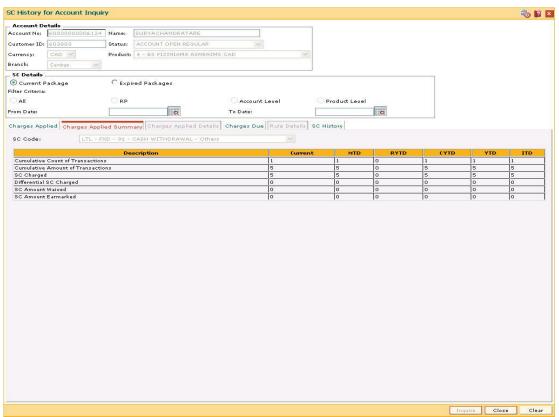

## **Field Description**

| Field<br>Name | Description |
|---------------|-------------|
| SC Code       | [Display]   |

This field displays the service charge code for which the user can view the summary.

## Column Name

## Description

#### Description

[Mandatory, Pick List]

Select the description of the service charges applied from the pick list.

The options are:

- Cumulative Count of Transactions It denotes the total count of transactions which triggers the selected SC, including free transactions.
- Cumulative Amount of Transactions It denotes the total transaction amount which triggers the selected SC, including free amounts.
- SC Charged It indicates the actual amount of selected SC levied on the account.
- Differential SC Charged It indicates the additional or reduced charges levied on an account, due to presence of certain positive/negative benefits such as variances, as compared to the normal rate prevalent at the time of charging.
- SC Amount Waived It denotes the amount of charges waived either due to NSF situation or waivers at the discretion of teller.
- SC Amount Earmarked It indicates the amount earmarked for a retry, when an NSF condition is encountered in the previous attempt to charge.

#### Current

[Display]

This column displays the SC information pertaining to the current anniversary period.

For example, if the anniversary period for the service charge starts from January 25th and the current date is January 30th, then this field displays the SC information between January 25th and January 30th.

## **MTD**

[Display]

This column displays the SC information for the current month.

It displays the total number of transactions for the running month.

For example, if the current date is January 30th, this field displays the SC information from start of the month i.e. from January 1st to January 30th.

| Column<br>Name | Description                                                                                                    |
|----------------|----------------------------------------------------------------------------------------------------|
| RYTD           | [Display]                                                                                                    |
|                | This column displays the information of the service charges for the past 12 completed calendar months.                                                                                                    |
|                | For example, if the current date is May 31, 2002, then this field displays the SC information from May 1, 2001 to April 31, 2002.                                                                                        |
| CYTD           | [Display]                                                                                                    |
|                | This column displays the information of the service charges for the current year till date.                                                                                                    |
|                | For example, if the current date is June 23, 2003, then this field displays the SC information from January 1, 2003 to June 22, 2003.                                                                                    |
| YTD            | [Display]                                                                                                    |
|                | This column displays the history of the service charge for the current year till date.                                                                                                    |
|                | The year beginning for this calculation is the financial beginning of year.                                                                                                    |
|                | For example, if the current date is 23 June 2003, this field will display the number of transactions for an account for a period from 1 April 2003 – 22 June 2003, where April 1 is the beginning of the financial year. |
| ITD            | [Display]                                                                                                    |
|                | This column displays the number of transactions for an account since the account was opened.                                                                                                    |
|                | The inceptions to date field, provides the details of a service charge levied on an account since it was opened.                                                                                                    |

7. Double-click the service charge amount in the **Charges Applied Summary** tab to enable the **Charges Applied Details** tab.

# **Charges Applied Details**

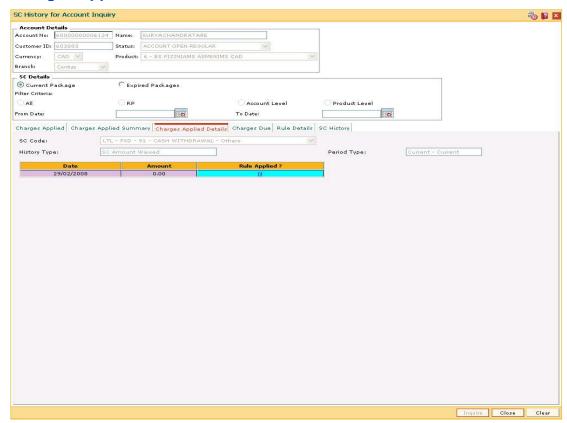

| Field<br>Name   | Description                                                                                                    |
|-----------------|----------------------------------------------------------------------------------------------------|
| SC Code         | [Display] This field displays the service charge code for which the charges summary is viewed.                                                  |
| History<br>Type | [Display] This field displays the information of applied service charge. For example, Cumulative Amount of Transactions or SC Amount Earmarked. |
| Period<br>Type  | [Display] This field displays the period for the SC levied for the current month, or financial year, or calendar year.                          |

| Column<br>Name    | Description                                                                                                    |
|-------------------|----------------------------------------------------------------------------------------------------|
| Date              | [Display] This column displays the date on which the SC is applied.                                                                                                    |
| Amount            | [Display] This column displays the SC amount debited from the account.                                                                                                    |
| Rule<br>Applied ? | [Toggle] The status is <b>Y</b> if the rule is applied to the SC code it is applicable for SC of Periodic type and non-branch based SC transactions. The <b>Rule Details</b> tab is enabled if the user double-clicks the column. |

# **Charges Due**

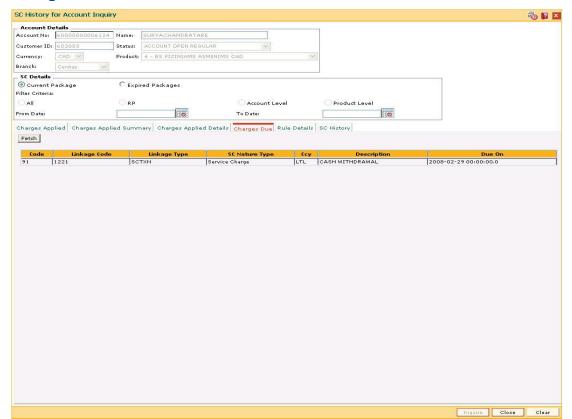

| Column Name    | Description                                                                                                    |
|----------------|----------------------------------------------------------------------------------------------------|
| Code           | [Display] This column displays the SC code of all the service charges payable on the account.                                                                                                    |
| Linkage Code   | [Display] This column displays the linkage code.                                                                                                    |
| Linkage Type   | [Display] This column displays the linkage type.                                                                                                    |
| SC Nature Type | [Display] This column displays the nature of charge i.e. the category of the service charge. The options are:                                                                                                 |
| Ссу            | [Display] This column displays the currency code in which the applicable service charges are payable.                                                                                                    |
| Description    | [Display] This column displays the service charge description.                                                                                                    |
| Due On         | [Display] This column displays the date on which the service charge will be debited from the account. In case of service charge of type <b>Online</b> , the due date will be same as the date of transaction. |

<sup>8.</sup> Double-click the **Rule Applied** column in the **Charges Applied Details** tab to enable the **Rule Details** tab.

# **Rule Details**

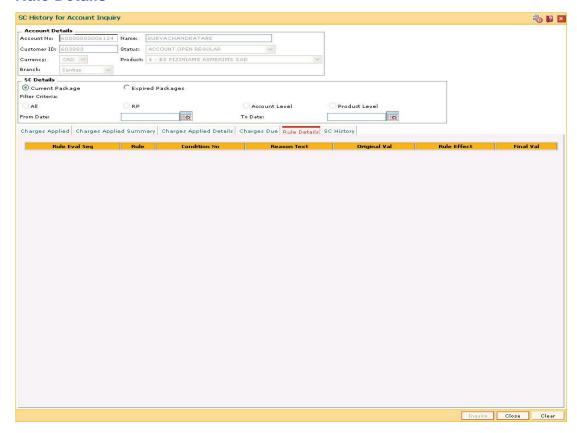

| Column Name   | Description                                                                             |
|---------------|-----------------------------------------------------------------------------------------|
| Rule Eval Seq | [Display] This column displays the sequence of evaluation of rule.                      |
| Rule          | [Display] This column displays the description of the rule.                             |
| Condition No  | [Display] This column displays the condition number.                                    |
| Reason Text   | [Display] This column displays the reason for attaching the rule to the service charge. |
| Original Val  | [Display] This column displays the original value of the service charge.                |
| Rule Effect   | [Display] This column displays the description of the rule effect.                      |

| Column Name | Description                                                                                 |
|-------------|---------------------------------------------------------------------------------------------|
| Final Val   | [Display]                                                                                   |
|             | This column displays the final value of the service charge after the rule has been applied. |
|             | Final Value = Original SC Value +/- Rule Returned Value.                                    |

# **SC History**

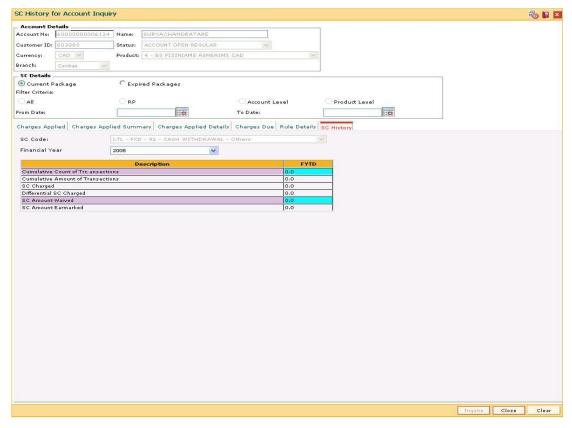

| Field Name        | Description                                                                                    |
|-------------------|------------------------------------------------------------------------------------------------|
| SC Code           | [Display] This field displays the service charge code for which the user can view the summary. |
| Financial<br>Year | [Mandatory, Drop-Down] Select the year for which the data is saved from the drop-down list.    |

#### **Column Name**

#### Description

#### Description

### [Display]

This column displays the description of the service charges applied.

The options are:

- Cumulative Count of Transactions It denotes the total count of transactions which triggers the selected SC, including free transactions.
- Cumulative Amount of Transactions It denotes the total transaction amount which triggers the selected SC, including free amounts.
- SC Charged It indicates the actual amount of selected SC levied on the account.
- Differential SC Charged It indicates the additional or reduced charges levied on an account, due to presence of certain positive/negative benefits such as variances, as compared to the normal rate prevalent at the time of charging.
- SC Amount Waived It denotes the amount of charges waived either due to NSF situation or waivers at the discretion of teller.
- SC Amount Earmarked It indicates the amount earmarked for a retry, when an NSF condition is encountered in the previous attempt to charge.

#### **FYTD**

#### [Display]

This column displays the history of the service charge for the previous years.

The year beginning for this calculation is the financial beginning of year.

For example, if the current date is 23 June 2004, this field will display the number of transactions for an account for a period from 1 April 2003 – 31 March 2004, where April 1 is the beginning of the financial year, if 2003 option is selected in the Financial Year drop-down list.

9. Click the Close button.

# SCM06 - SC Package Linkage to Code Task\*

Using this option you can link Service Charge Package code to a particular maintenance or Task Code.

#### **Definition Prerequisites**

• SCM01 - SC Package Definition

#### **Modes Available**

Add, Modify, Delete, Cancel, Amend, Authorize, Inquiry. For more information on the procedures of every mode, refer to Standard Maintenance Procedures.

#### To add a template task cross reference

- Type the fast path SCM06 and click Go or navigate through the menus to Global Definitions > Service Charge > SC Package Linkage to Code Task.
- 2. The system displays the SC Package Linkage to Code Task screen.

#### SC Package Linkage to Code Task

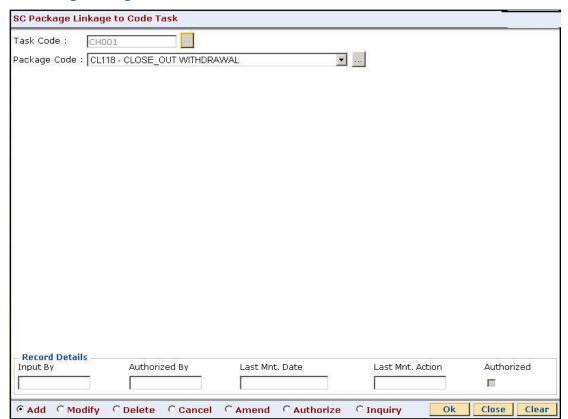

## **Field Description**

| Field Name   | Description                                                                                                  |
|--------------|----------------------------------------------------------------------------------------------------|
| Task Code    | [Mandatory, Pick List] Select the task code from the pick list.                                              |
| Package Code | [Mandatory, Pick List] Select the SC package code that will be attached to the task code from the pick list. |

- 3. Click the Add button.
- 4. Type the task code and press the **<Tab>** key
- 5. Enter the relevant information.

## **SC Package Linkage to Code Task**

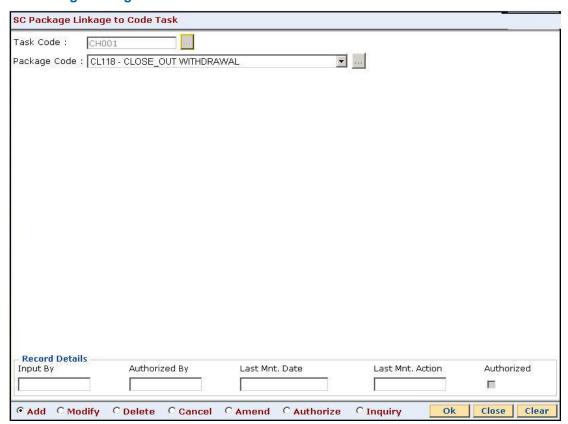

6. Click the Ok button.

The system displays the message "Record Added...Authorization Pending...Click Ok to Continue". Click the **Ok** button.